# **RADIO Base Pro Manual**

**© 2023 RADIOSOFT**

# **Contents**

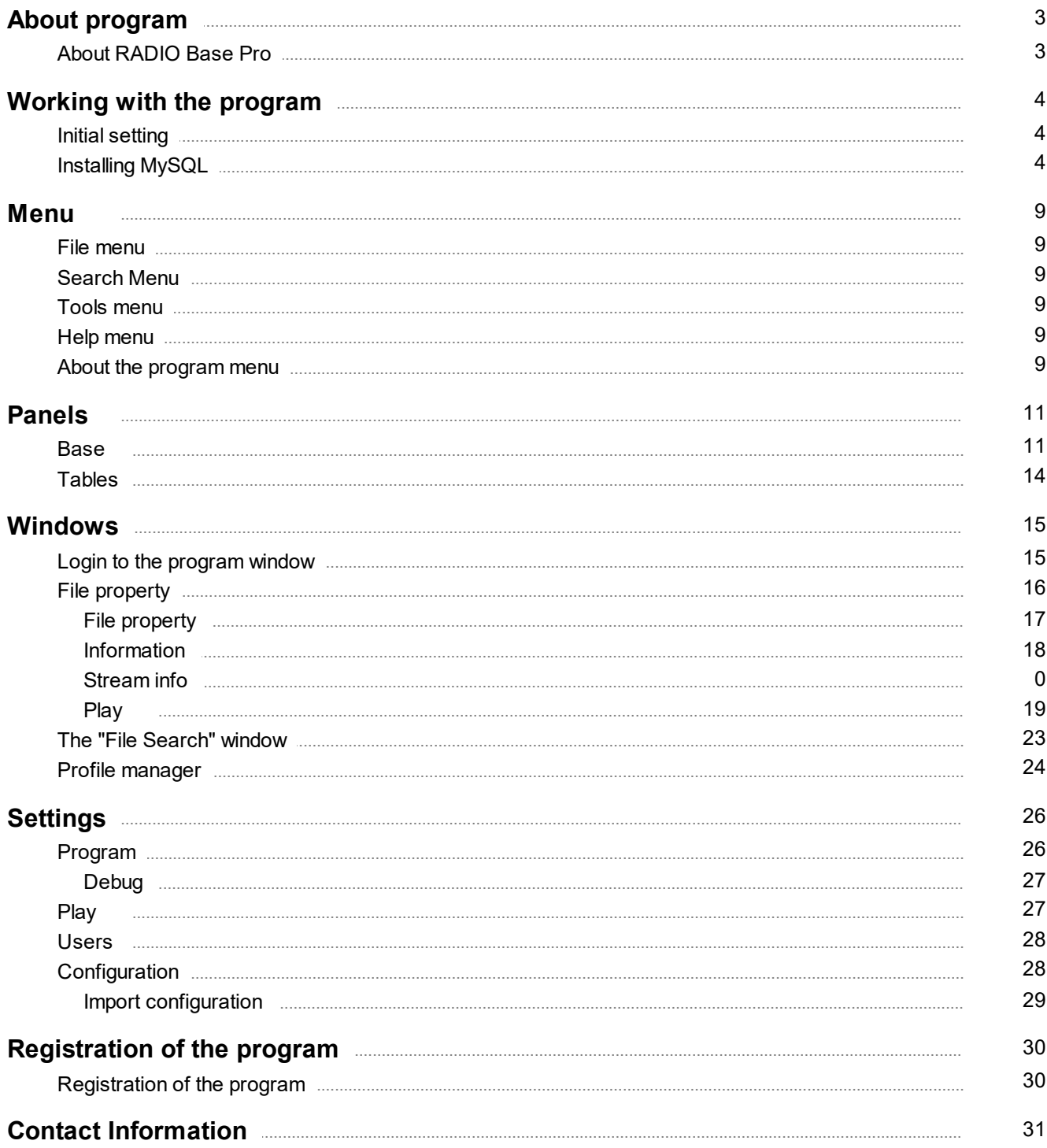

# **About program**

# **User Guide for RADIO Base Pro. v. 3**

# <span id="page-2-1"></span><span id="page-2-0"></span>**About RADIO Base Pro**

**RADIO Base Pro** - A program designed to organize and maintain a database of music files.

#### **It has the following functions:**

- · create a database (DB) from music files located on the computer where the program is running;
- · open the database on the remote machine;
- · provide multi-user data access mode;
- · organize a tree structure sections for storing files;
- · add both separate files and folders with extracting information from the tags of music files;
- · edit the properties of files in the database, as well as tags of music files;
- · edit file groups;
- · play audio file formats that are supported by the installed DirectX codecs in the system;
- · search files in the database according to specified parameters;
- · create and save search templates for later use;
- · create backup copies of the database and restore the base from them;
- · add files to the database by dragging from other programs, as well as drag and drop files into other programs of the RADIO Studio Pro complex;

# **Working with the program**

# <span id="page-3-0"></span>**Initial setting**

## **ATTENTION!!!**

The RADIO Base Pro program requires MySQL server version 5.x or higher installed. You can use a pre-installed server or install a new one.

You can download the installation program for the MySQL server on the manufacturer's website. <http://www.mysql.com/>.

Additionally, a link to the MySQL server installer is on the RADIO Studio Pro website. <https://radiosoft.pro> in the download section of the RADIO Base Pro.

MySQL installation information you can read [here](#page-3-1)

# **First start**

Below are described the initial steps for setting up the RADIO Base Pro program.

- 1. Launch the RADIO Base Pro program.
- 2. Enter the parameters for connecting to the MySQL server. "Login to [program"](#page-14-0)
- 3. Create a new database in the window. "Login to [program".](#page-14-0)

A user will be created in the database with the name "admin", an empty password and with administrator rights.

A user with administrator rights has full access to the database, has the right to create and delete other users.

It is recommended that after entering the program, change the password of the user "admin" if access control is required.

- 4. The created database must be selected in the list of databases and click on the "Login" button.
- 5. After starting the program, if necessary, create users for the database using Tools [menu](#page-8-2) Settings.

# <span id="page-3-1"></span>**Installing MySQL**

#### **Install MySQL server.**

You can download the installation program for the MySQL server on the manufacturer's website. <http://www.mysql.com/>.

Additionally, a link to the MySQL server version 5.1 installer is on the RADIO Studio Pro website. <https://radiosoft.pro> in the download section of the RADIO Base Pro.

#### **Installation order for version 5.1**

Download the distribution and run the installer.

Select the type of installation Typical.

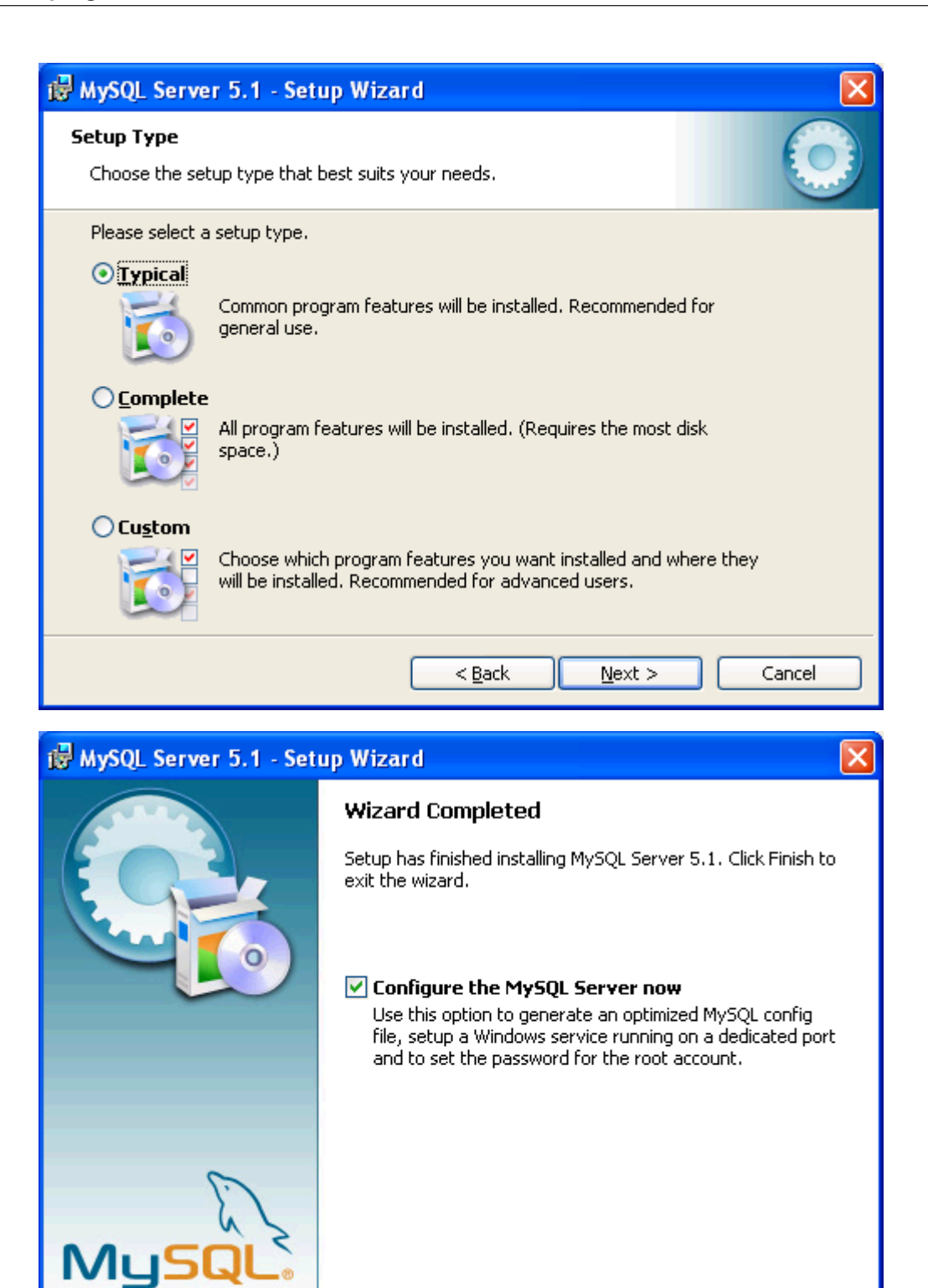

Configure the installed server.

 $<$  Back

Einish

Cancel

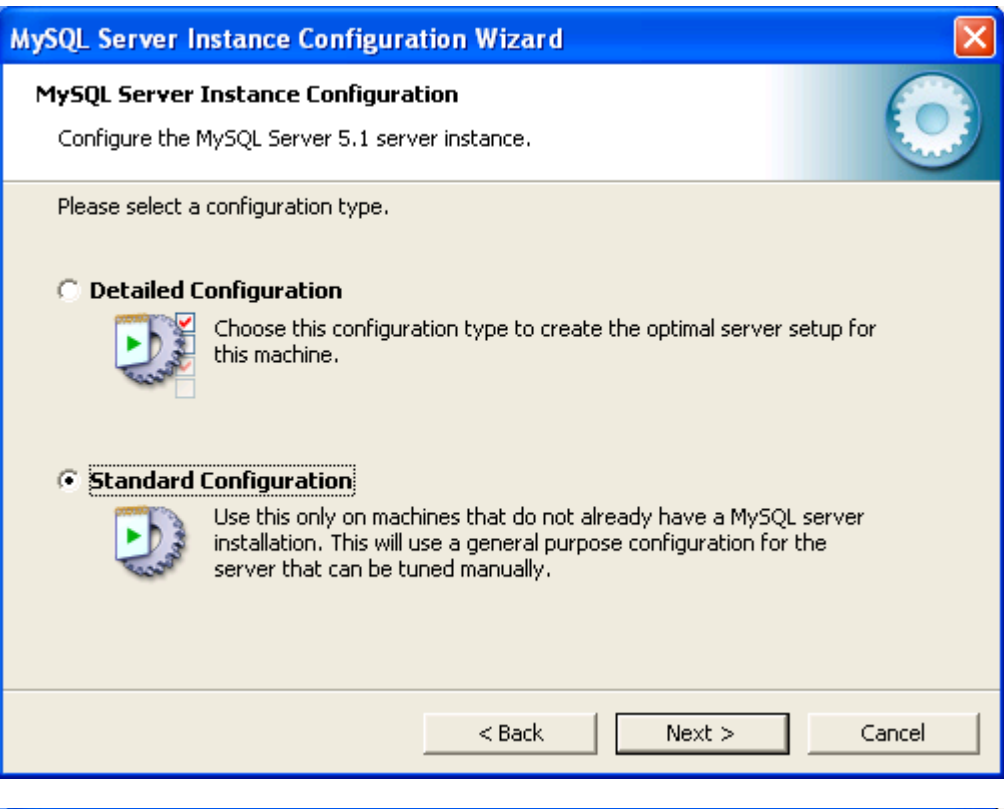

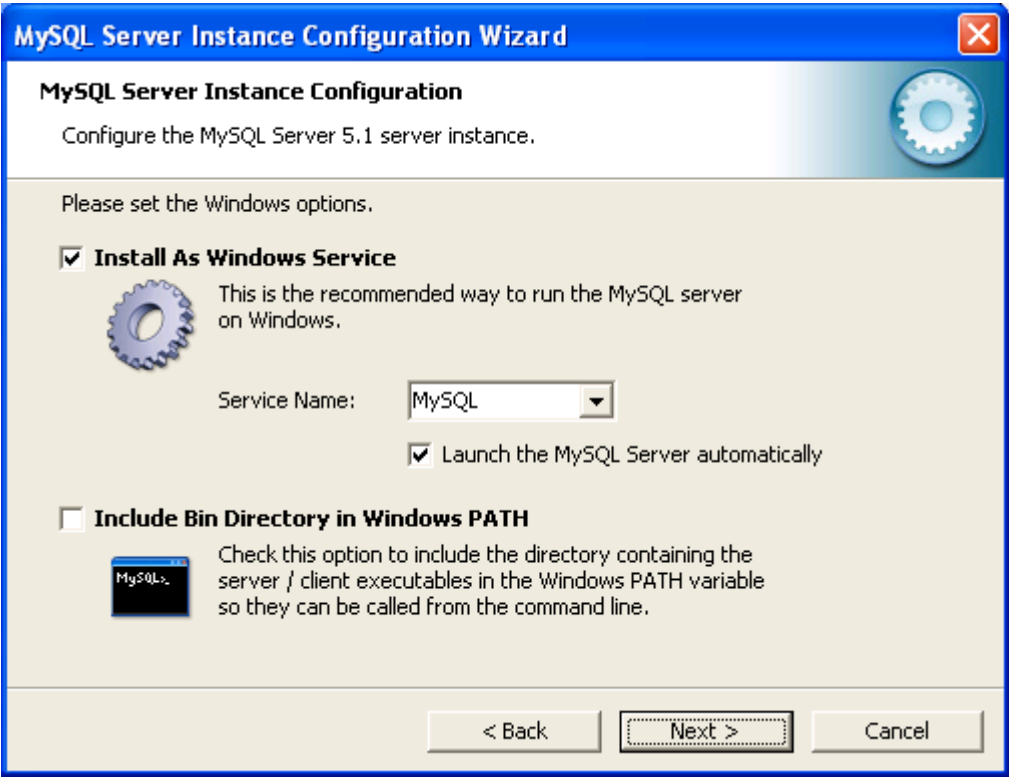

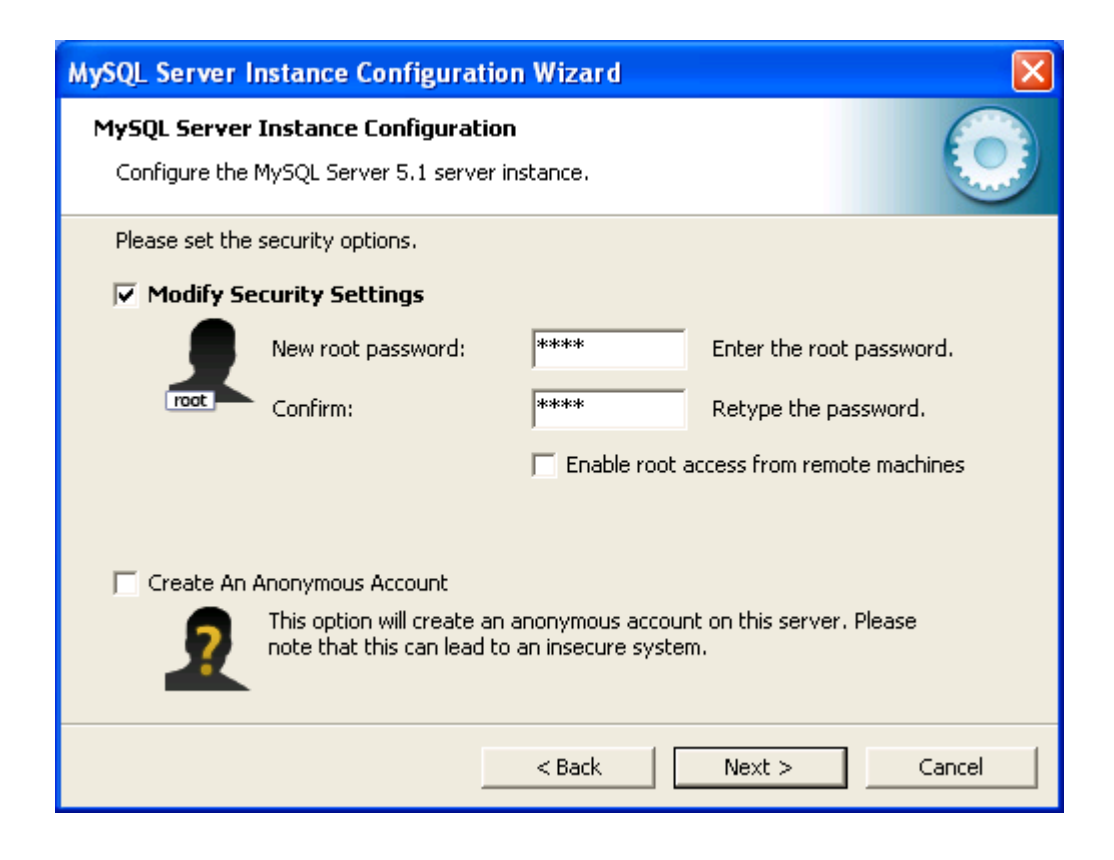

#### **ATTENTION!!!**

Remember this password.

If the installation is successful, you will see this window.

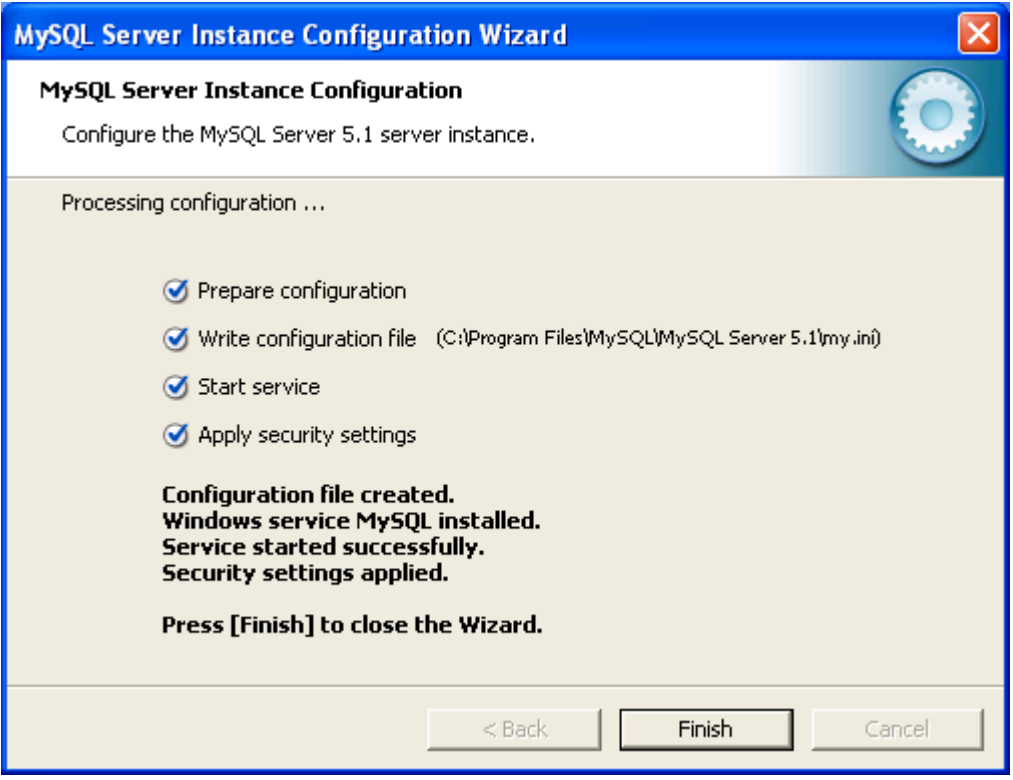

# **Menu**

# <span id="page-8-0"></span>**File menu**

**Start profile manager**

Start Profile [Manager](#page-23-0).

#### **Logout and change user**

The program will exit and a login window will be shown, where you can select a new user or database.

**Exit**

Program exit

# <span id="page-8-1"></span>**Search Menu**

#### **Expended search**

Will open file search [window](#page-22-0) by parameters. You can use this search method if you need to find files by several parameters. *For example: Find all songs by artist for at least 3 minutes.*

#### **Simple parameter search**

You can search for files by one of the parameters:

# <span id="page-8-2"></span>**Tools menu**

**Settings (F9)** Opens the program settings window

# <span id="page-8-3"></span>**Help menu**

#### **Contents**

Launch of the RADIO Base Pro help system.

#### **Startup settings**

Help section **Startup [settings](#page-3-0)**.

# <span id="page-8-4"></span>**About the program menu**

**Homepage**

Opens home the [page](#page-30-0) online the Internet.

#### **Support page**

Opens up the [page](#page-30-0) support online.

#### **Send -Email**

Use this item for email assistance.

#### **Activation request**

Shows a window with form of registration questionnaire required for registration of the program.

#### **Load activation key**

Use this item if you want to download the registration key.

#### **License information**

Shows a window with license data.

#### **What's new**

Window list of major changes in the program version.

#### **Check for updates**

If you have access to the Internet, the program will let you know if there is a newer version on the official website.

#### **Version**

Shows a window with information about the purchased license and information about the version of the program.

# **Panels**

## <span id="page-10-0"></span>**Base**

The "Base" panel is designed for viewing, adding, editing, etc.

The panel contains a section tree, a list of files and a control panel with buttons for performing operations on files.

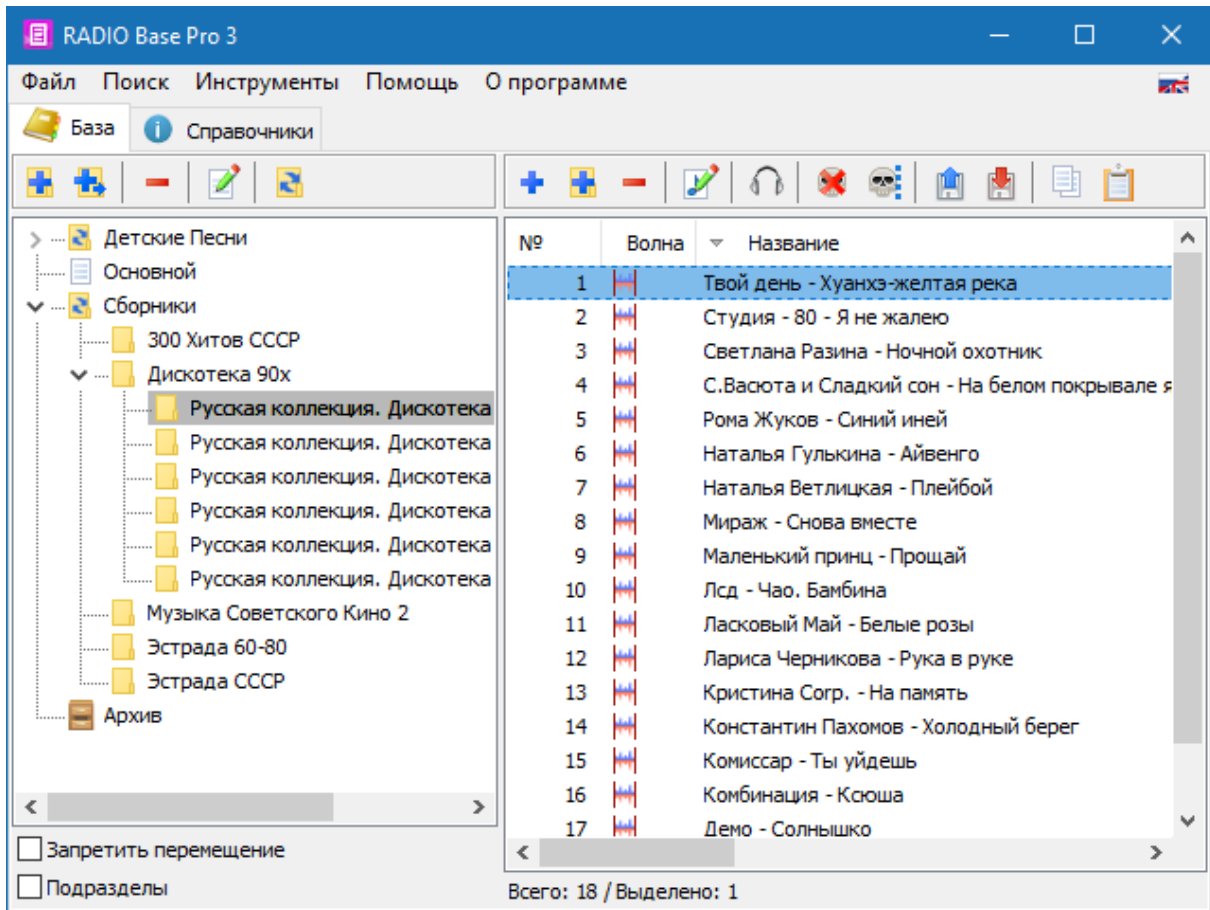

### **Partition Tree**

All files in the database are stored in sections that form a tree structure. Operations with sections can be performed using the buttons at the top of the section tree, or through the right-click menu.

### **Add section**

Adding a new section at the same level

## **Add subsection**

Adding a new subsection for the selected section.

**Delete section**

Delete the selected section.

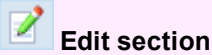

Section name change.

#### **Disable moving**

Prevent moving partitions with the mouse.

If the option is not enabled, then you can change the structure of the sections by moving the sections with the mouse.

A warning will be displayed to confirm the move.

#### **Child partitions**

When this option is selected, the files that are located in the selected section and in subsections of the selected section are included in the file list.

#### **File list**

The list is designed to display, add, delete and edit file properties. File operations can be performed using the buttons at the top of the file list, or through the right-click menu.

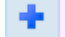

### **Add file from disk**

Add selected files to the database from the hard disk. The program will automatically download information from the tags of the added files. When adding, you can specify options for adding files.

#### **Create subsections for each folder**

When selecting the option, the program will automatically create a partition structure corresponding to the subfolder structure for the folder being added.

### **Add directory from disk**

Add files to the database from the selected hard disk directory.

When adding, you can specify options for loading file data from disk.

**File information (size, duration ...)** Read file parameters

**Info** Reading information from a file tag.

**Fade settings from the tag** Reading personal fade information from a file tag.

**WaveForm** Load waveform from file.

#### **Start and end of file by silence**

Determining the beginning and end of the sound file using the silence detector.

#### **Move existing duplicates**

If you select the option, the program will move duplicate files (based on the file name on the disk) to the current partition.

#### **Replace previously loaded data**

If you select the option, the program will overwrite all the data in the database on downloaded from the file

#### **Delete files**

Deleting files from the database.

When deleting, you can specify options for deleting files.

Files will be transferred from the current section and moved to the "Basket" section. If the current list of files is in the "Trash" section, then the deletion will occur from the database, with the exception of files that cannot be deleted.

#### ATTENTION!!!

If the files were used by another program (for example, RADIO Rotator Pro), they cannot be deleted until the links to them are deleted from other programs (you can clear the history, playlists, etc.). Such files will be located in the "Recycle Bin" section and can be deleted manually when they are no longer used.

#### **Delete from disk**

Be careful!!! If you select the option, the program will delete files not only from the database, but also from the disk.

### **Delete nonexistent files**

Delete files from the database that can not be found on the disk. The deletion restrictions are the same as for the "Delete Files" button.

#### **Mark non-existent files**

Delete files from the database that can not be found on the disk. The deletion restrictions are the same as for the "Delete Files" button.

#### **File property**

Editing properties of a file or group of files. "File [Properties"](#page-15-0) where you can edit the parameters and save them in the database.

#### **Play file**

Displays the file playback form.

#### **Download information from disk**

Update data from files located on the disk.

#### **Save information to disk**

Saving data from the database in files located on the disk.

#### **Copy files to clipboard**

Copies the selected files to the buffer for insertion from the buffer (for example, in RADIO Player Pro).

#### **Paste files from clipboard**

Adds files in the buffer to the database in the selected section.

Using this function, you can add files to the database by selecting them in RADIO Player Pro or Mini Base.

# <span id="page-13-0"></span>**Tables**

The "Directories" panel is intended for viewing, adding, editing properties of files such as artist, album, mood, fade, etc.

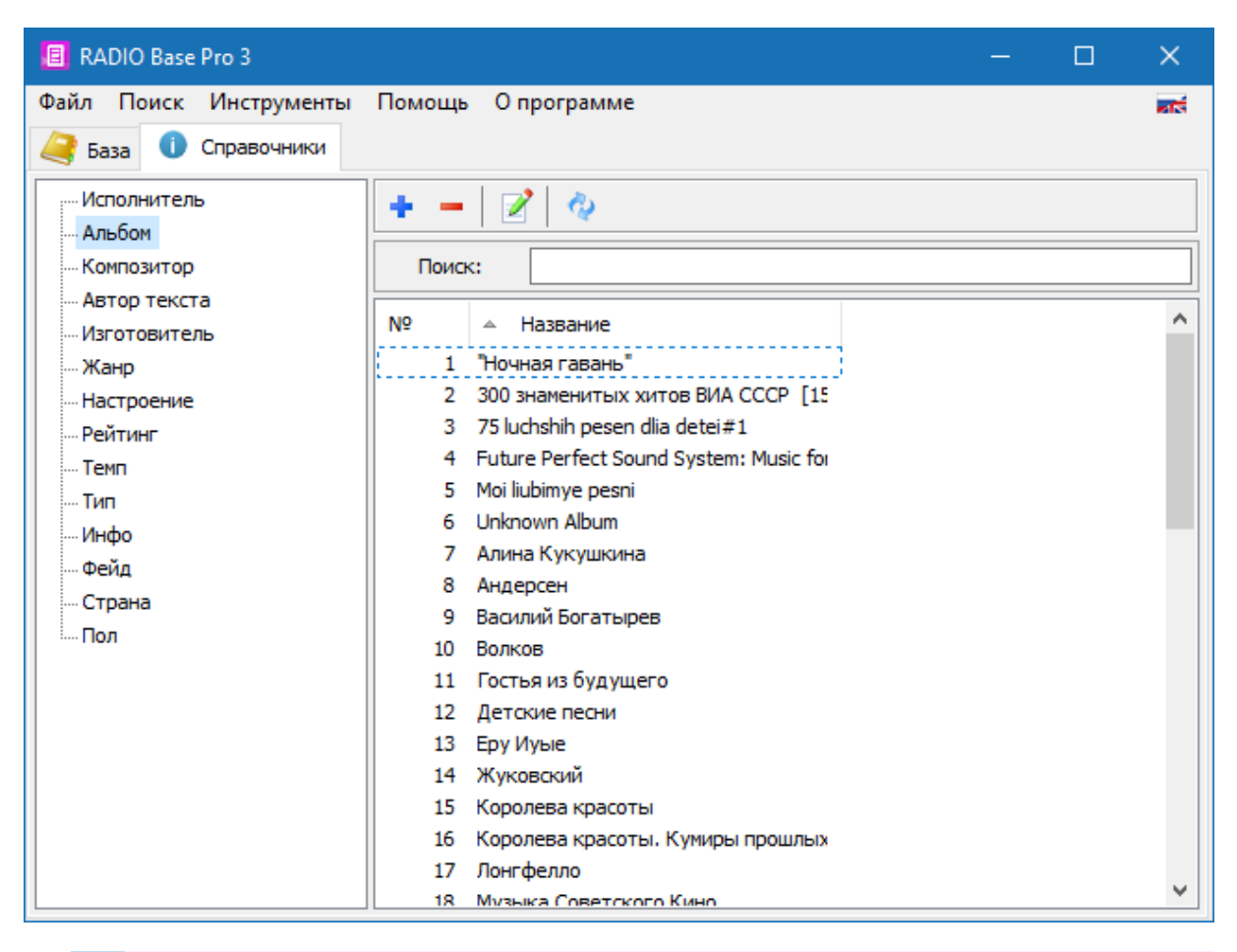

### **Add a note**

Adding a parameter to the database.

# **Delete record**

Delete selected parameters from the database.

Deletion is possible only if this parameter is not used in other directories or files. To delete the used parameters, you can use the search by the name of the desired parameter and replace it in the properties of the found files.

**Change record** Change parameter value.

### **Refresh list**

Updates the current list from the database.

It can be used in case of simultaneous connection to the base of several users, for uploading changes in the base.

# **Windows**

# <span id="page-14-0"></span>**Login to the program window**

The login window is designed to configure the settings for connecting to the MySQL server, selecting the database and the current user.

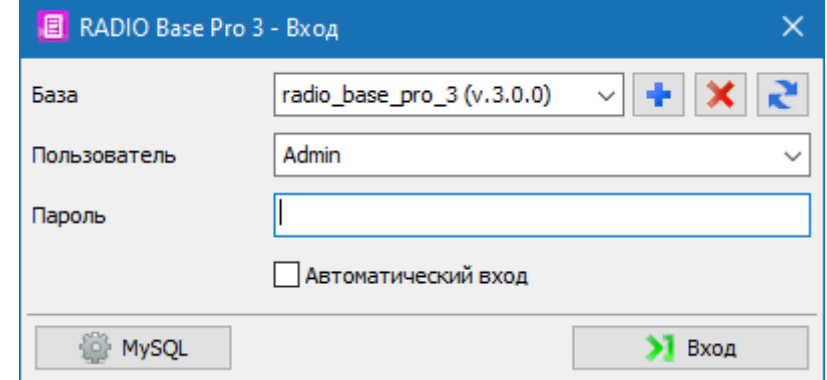

# **Database**

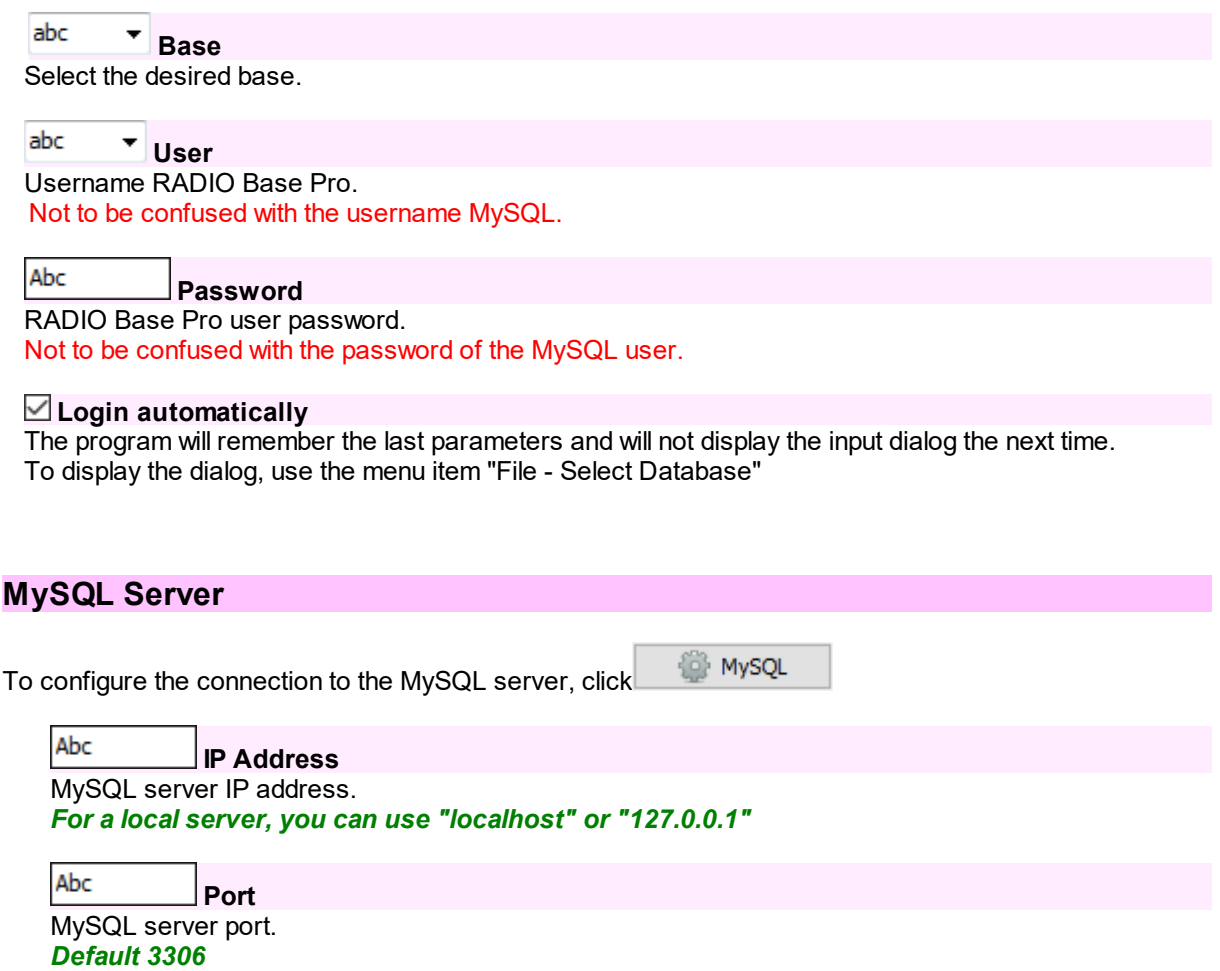

#### **User**

The username of the MySQL server.

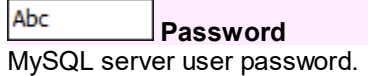

#### **Creating a base**

- · Connect to the MySQL server where you want to create a database
- · Select a MySQL user with administrator rights and enter the MySQL password;
- Click the button **+**
- · In the "Base" field, enter the name of the database to be created, click Ok.

#### **Remove base**

- · Connect to the MySQL server on which you want to create a database
- · Select a MySQL user with administrator rights and enter the MySQL password;
- · Select from the list the name of the database you want to delete;
- Click the button  $\mathbf{\times}$

# <span id="page-15-0"></span>**File property**

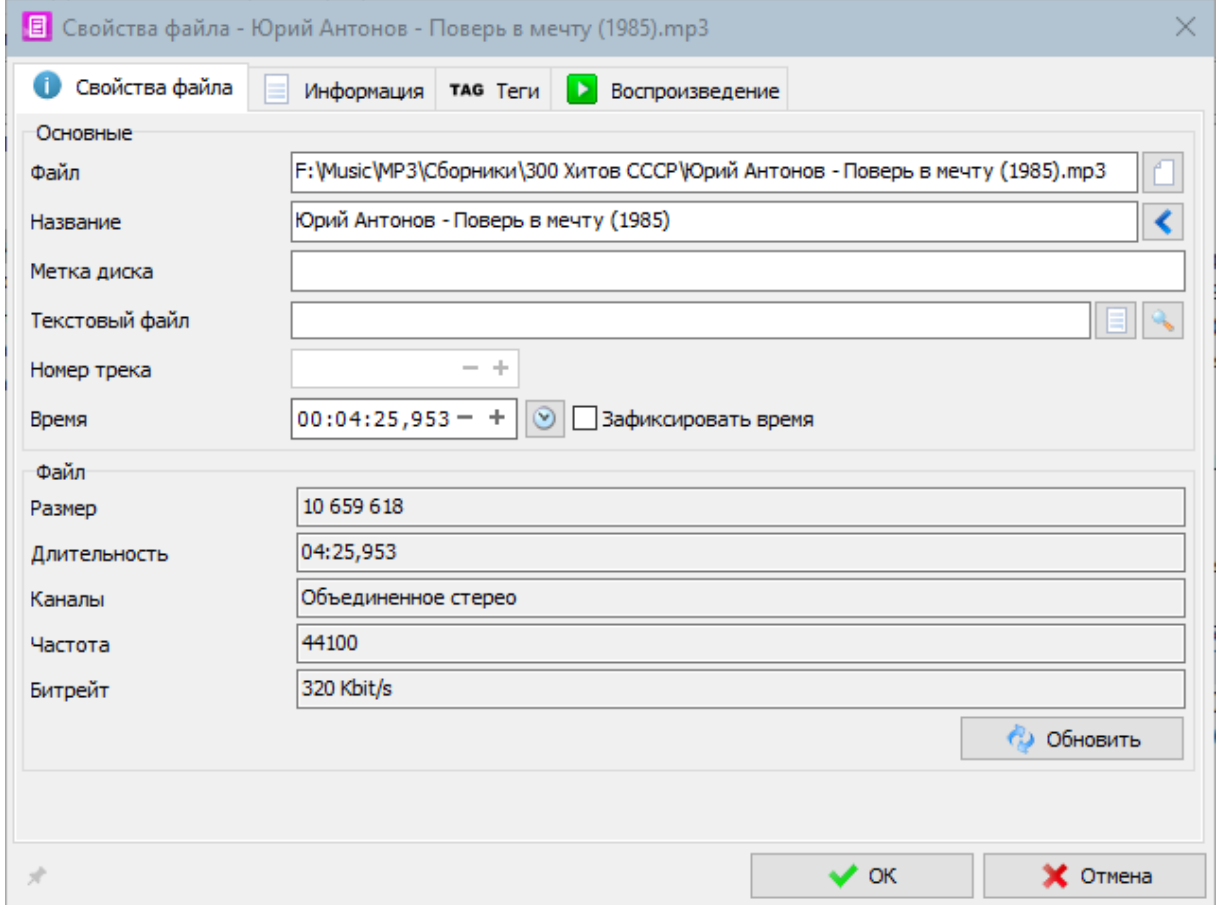

Changing file properties allows you to change personal file settings. For help, select a section:

- File [property](#page-16-0) the main properties of the file
- [Information](#page-17-0) additional file properties
- · Common information about the characteristics of the file
- **[Play](#page-18-0)** playback settings

#### <span id="page-16-0"></span>**File property**

#### **File property**

 $|C_i\rangle$ **File**

File name on disk

Abc **Title**

The name displayed in the playlists in the program

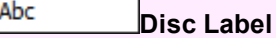

Any text label media.

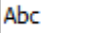

**Text file** The name of the file containing the narration.

When you launch a music file in RADIO Player Pro, the narration is displayed in a separate window.

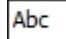

#### **Track number**

The track number of the song on the disc.

# $12:34:56 - +$  **Time**

Duration of the file.

# **Refresh time**

The actual duration is determined directly from the file.

#### **Fixed time**

During playback, the actual duration of the file is ignored. Used to change the playing time. When this option is enabled, the program will not automatically update the file time when updating file characteristics from a disk.

#### General characteristics. To update, click "Update"

#### **File size**

The physical size of the file on the disk in bytes.

#### **Duration**

Real file duration

#### **Channels**

Information about the number of audio channels in the file.

#### **Frequency**

The sampling rate in Hz.

#### **Bitrate**

Data transfer rate (bit rate)

# <span id="page-17-0"></span>**Information**

#### **Common**

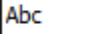

**Song** The name of the composition.

The program when adding a new file is a composition from the combination "Artist - Song". The user can subsequently replace any combination.

abc **Artist**

The name of the artist.

123  $- +$ **Year**

The year of publishing

abc **Album** Album name

abc **Style**

The name of the style (genre) of the composition

abc **Mood**

Mood.

It is characterized by the name of mood and numerical value.

abc **Rate**

#### Rating composition.

It is characterized by the name of the rating and the numerical value.

Abc **Temp**

Tempo composition

Abc

Abc

The name of any type of composition.

**Type**

Abc **Composer**

The name of the composer

**Text author**

The name of the author of the text

Abc **Info** The name of an arbitrary info field for a composition. *For example: Top hits, last entry, etc.*

# **Work with tags**

**TAG Download tag** Loading tag data from file

**TAG Save tag** Writing tag data to a file

TAG **Remove from tag** Remove tag data from file

# <span id="page-18-0"></span>**Play**

Allows you to change the initial, final and forced fade and other settings.

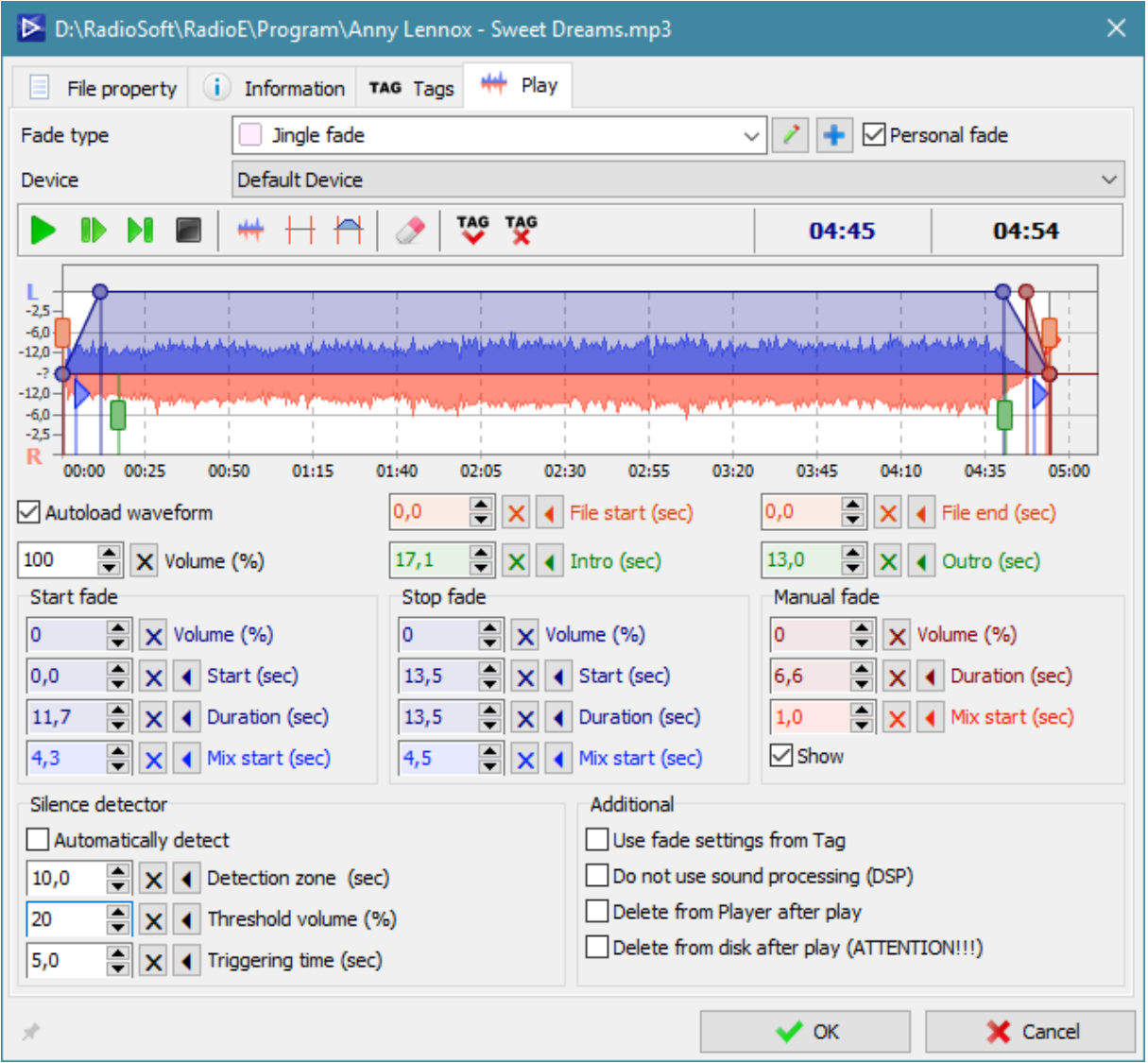

#### **Fade type**

Select the type of fade to use.

#### **Device**

Selecting a playback device if you want to play the file on a separate device.

# **WaveForm**

The waveform displays a volume diagram of the file being edited.

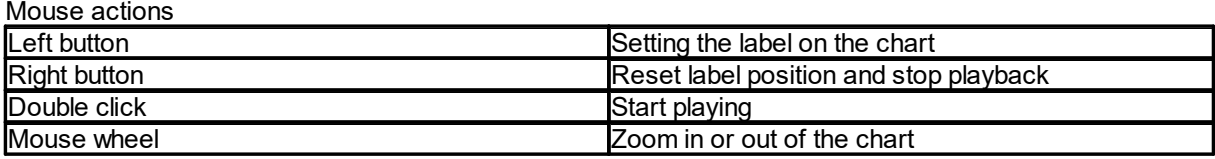

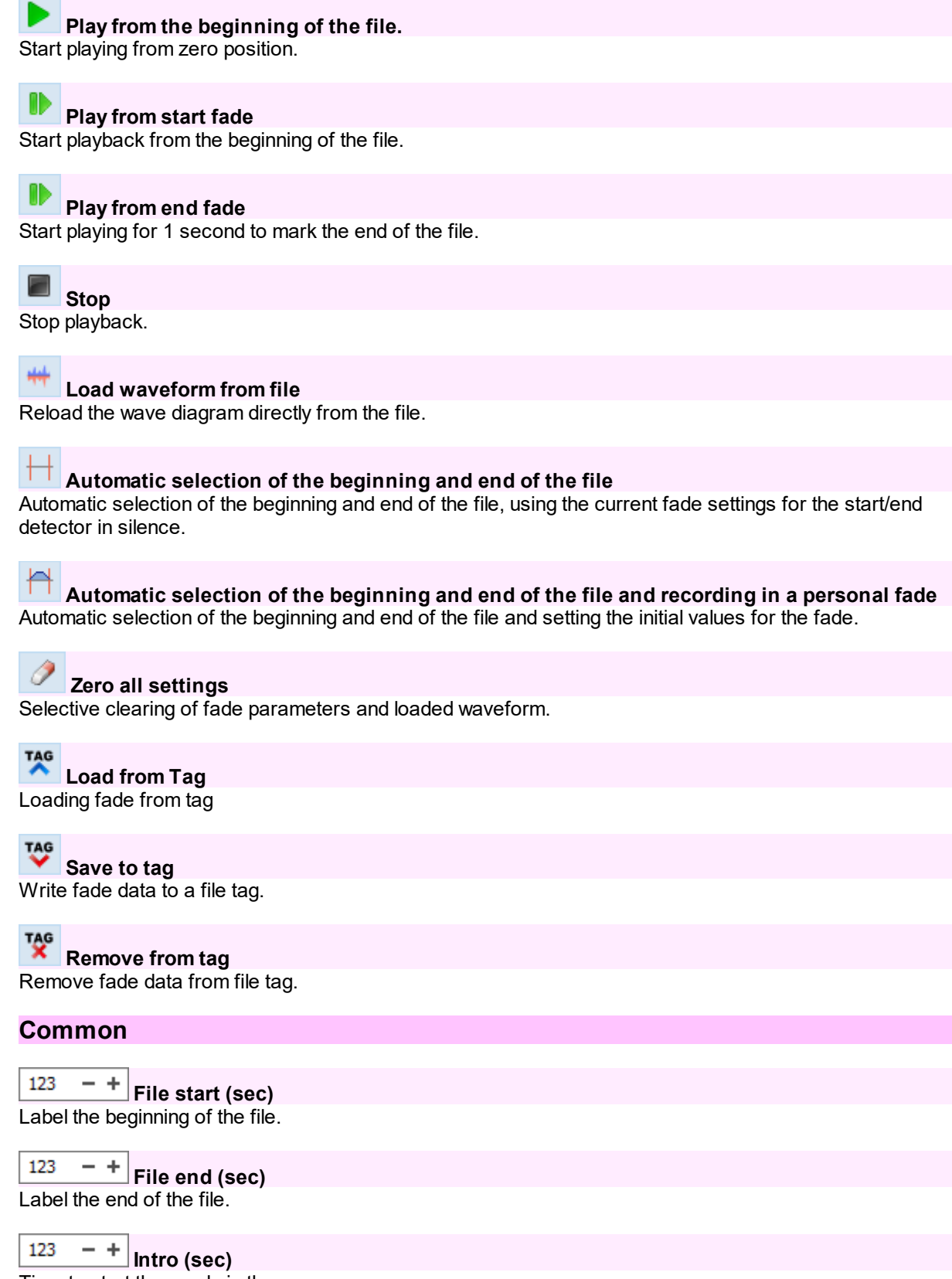

Time to start the words in the song.

#### 123  $-+$ **Outro (sec)**

Time after the end of the words in the song.

### **Fade**

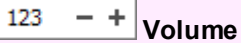

The maximum volume of the file in%.

#### **Start fade**

Used when starting a file.

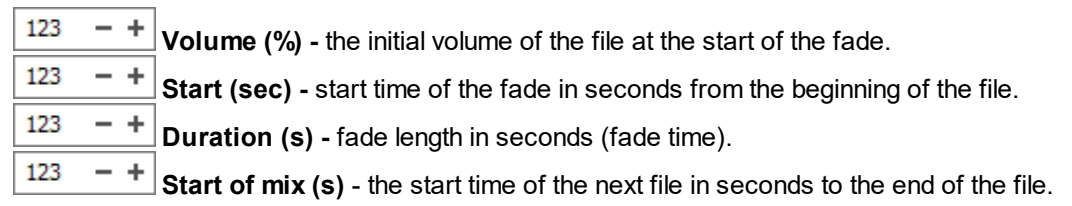

#### **Stop fade**

Used when automatically stopping and flattening a file.

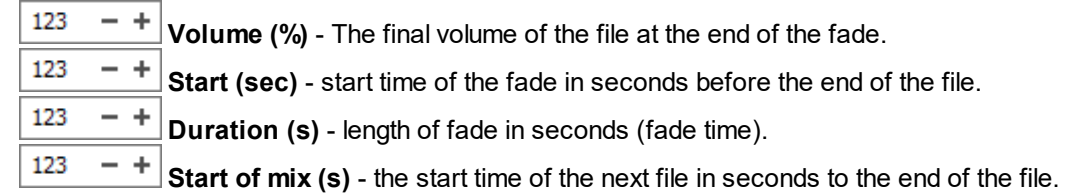

#### **Manual fade**

It is used in the case of a file mix before it ends, or pressing the "Skip to the next file" button, etc.

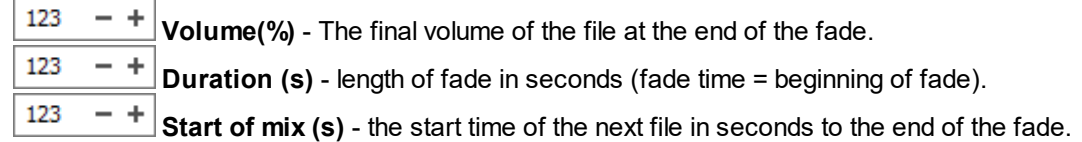

### **Silence detector**

#### **Automatically detect**

On/Off automatic detection of the beginning and end of the file at startup

123 - + **Detection zone (sec)** - time from the beginning to the end of the file, where silence detection will be active.

123  $- +$ **Threshold volume (%)** -% of the maximum level, below which the detector is considered to be triggered.

123 - + **Triggering time (sec)** - the time after which the start of the fade occurs from the moment of activation.

### **Additional**

**Use fade settings from Tag**

Activation of loading fade data from a file during playback. This function works only with files containing tags (for example, MP3, OGG).

#### **Do not use sound processing (DSP)**

Disables the use of DSP plug-ins for audio processing for this type of fade or specific file.

#### **Delete from Player after play**

Enables the mode of deleting a file from the player after playback.

#### **Delete from the disc after playback (ATTENTION ! ! !)** Enables the mode of deleting a file of this type from a disc after playback. **ATTENTION ! ! ! If you delete without using the recycle bin, you cannot restore the file without special programs !**

# <span id="page-22-0"></span>**The "File Search" window**

The file search window is designed to create search patterns for specific parameters, as well as for a comprehensive database search.

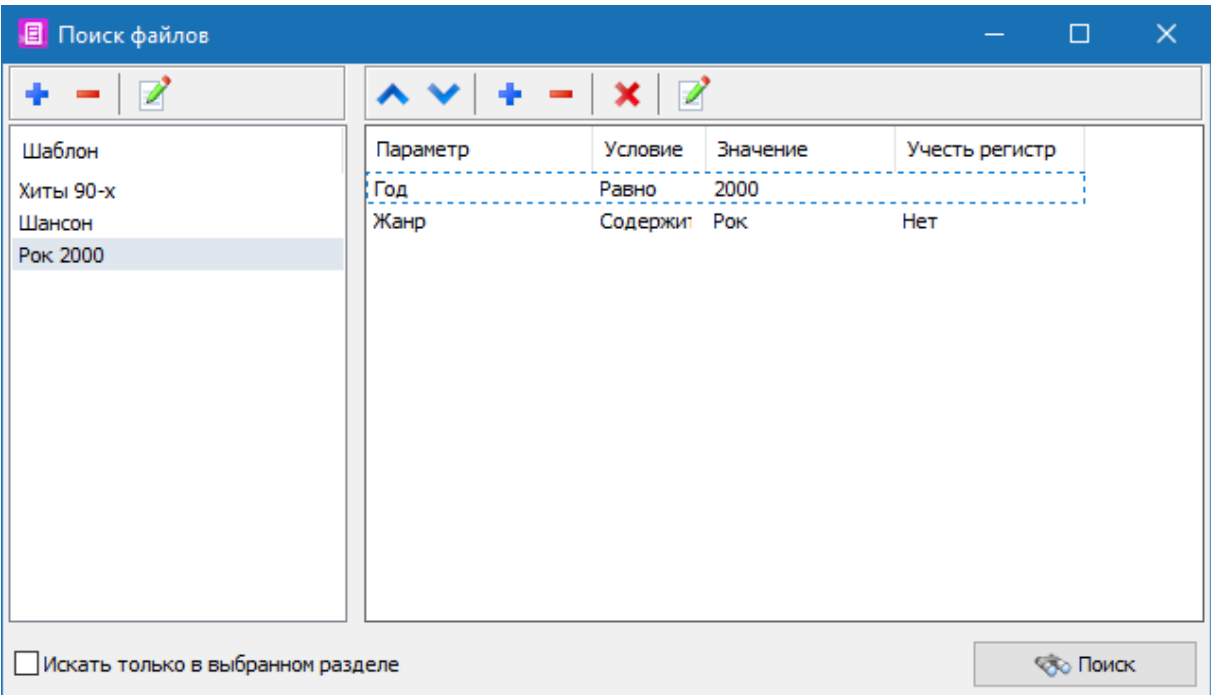

### **Template toolbar**

#### **Add template**

Adds a new template based on the current parameter list on the right.

#### **Delete template**

Deletes the selected template in the template list.

### **Rename template**

Changing the name of the saved template

#### **Toolbar for operations with parameters**

**Move the card up** Moves the search parameter one position up.

**Move the card down** Moves the search parameter one position down.

**Add parameter** Adds a new search field.

**Delete parameter** Removes the selected parameter from the list.

**Remove all** Removes all parameters from the list.

**Change parameter** Change search parameter values.

#### **Search only in the selected section**

If this option is enabled, the search is performed only in the section selected in the list of sections in the database section, otherwise the search is performed on the entire database.

#### **Search button**

Starts the search procedure, the results of which are displayed in the "Search Results" window

# <span id="page-23-0"></span>**Profile manager**

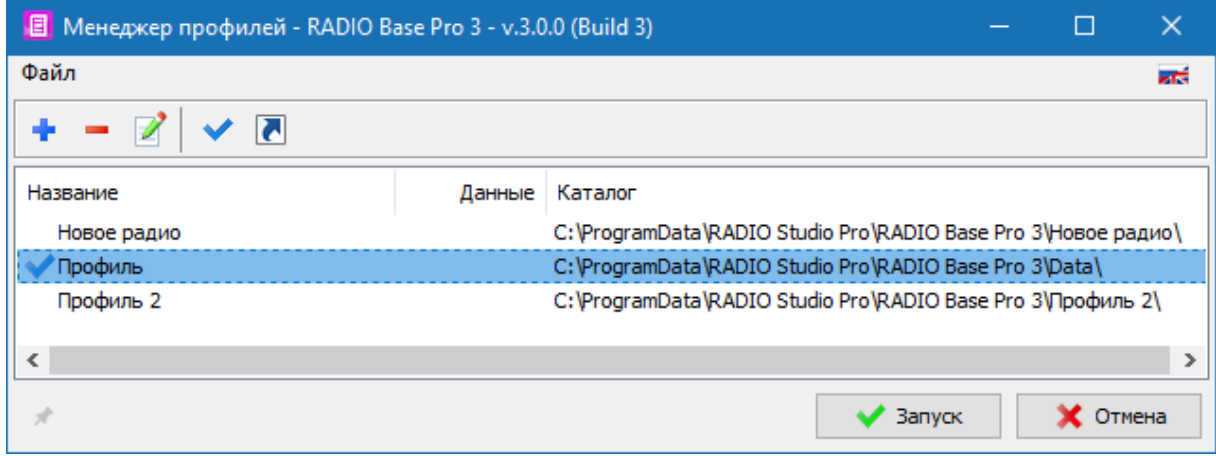

Profile Manager is designed to create multiple profiles that allow you to run the program with a certain set of predefined parameters.

Each profile stores its data in the directory specified for the profile.

The launch of the profile manager is possible via the Start Menu - All Programs - RADIO Studio Pro - RADIO Base Pro - Profile Manager.

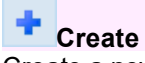

Create a new profile.

The profile created with the "Default" parameter is used when the program is started without specifying the profile directory.

**Remove** Delete profile directory.

**Modify** Change the name and directory profile.

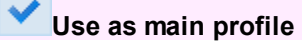

Run the program with the selected main profile.

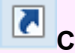

## **Create shortcut**

Create a shortcut for the selected profile on the desktop. Allows you to make several shortcuts to run the program with the desired profile. You can start the program with a specific profile manually with the parameter/Data = Profile\_Dir.

*Example: Player.exe "/ Data = D:\Profile\_Folder \"*

# **Settings**

<span id="page-25-0"></span>The settings window is intended to change the program settings. For help on the section of interest to you, select it in the help section tree on the left.

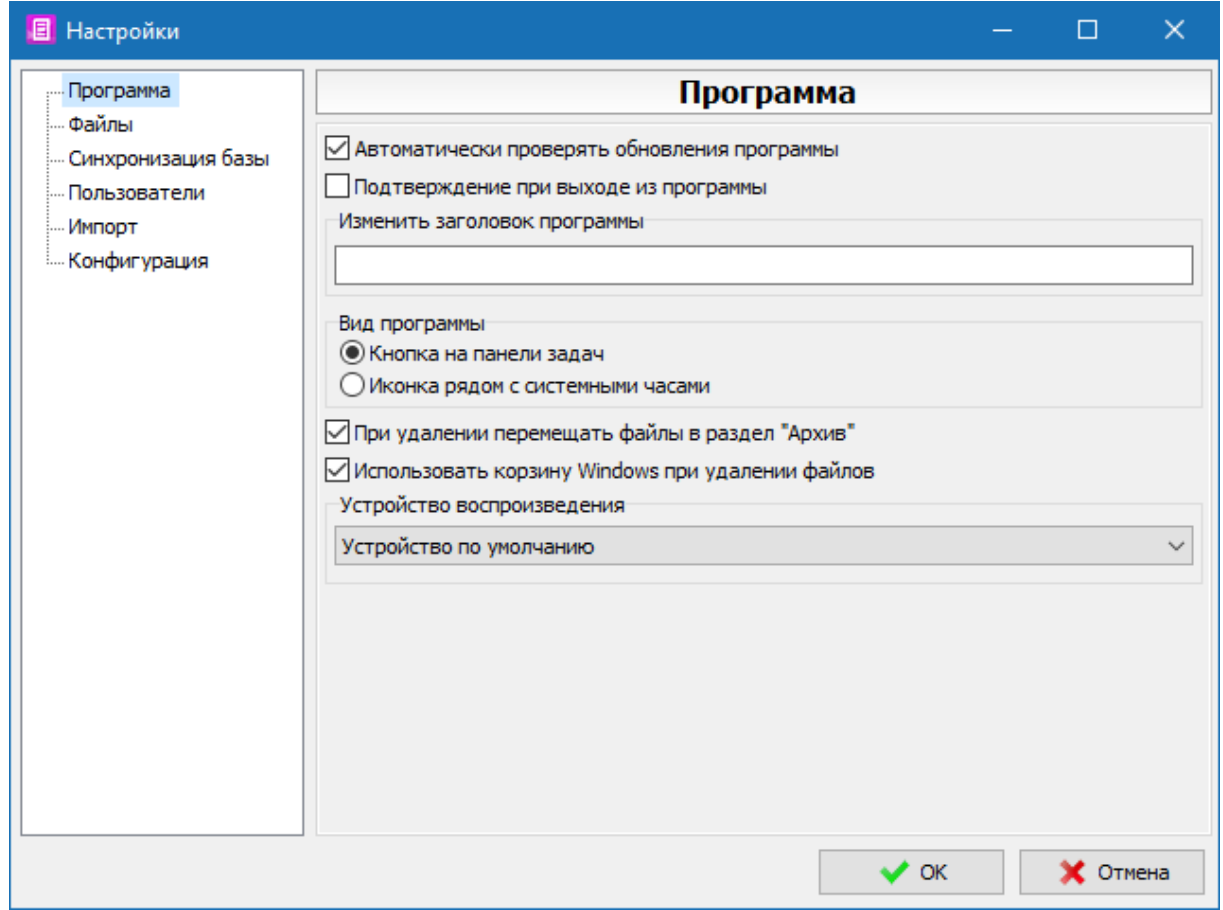

# <span id="page-25-1"></span>**Program**

The panel is designed to change the basic settings of the program.

#### **Automatically check for updates**

The program will automatically check for updates every day.

If after the last check for updates it takes more than a day, the check will be performed when the program starts.

#### **Show confirmation on program exit**

When this option is enabled, a warning will be displayed when trying to close a program.

Abc

#### **Change program title**

The title of the program to display

#### **View as**

**In the form of a button on the taskbar**

The program when minimizing the window will be minimized to a standard button.

**As an icon next to the clock** The program when minimizing the window will be minimized to the icon next to the clock.

**Always delete files in the "Archive" section** When deleting, the "Archive" section will be used.

#### **Use recycle bin when deleting files**

On/Off use of the Windows Recycle Bin to delete files.

**Play device**

Used to play files.

#### <span id="page-26-0"></span>**Debug**

The debugging mode is designed to obtain additional information on an error that has occurred for sending to the developer.

It is not recommended to enable debugging in normal operation mode.

If an error occurs, the program will offer to enable debugging in settings and an additional option if necessary.

### **Enable debugging**

On/Off display of debugging information in error windows.

#### **Debug timers**

Enabling debugging for timer procedures

#### **Debug threads**

Enabling debugging for procedures running on threads

**Restore debugging options on application restart** If the parameter is disabled, then after restarting the program the debugging mode will be turned off

#### **Command line options**

Three options are supported for launching an application with debugging enabled. **/Debug** - Enable debugging **/DebugTimers** - Enable debug timers. **/DebugThreads** - Enable thread debugging.

#### *Example: Application.exe /Debug*

# <span id="page-26-1"></span>**Play**

abc ▼ **Playback device** A device that is used to play files.

#### **Volume**

Sets the playback volume of files.

# <span id="page-27-0"></span>**Users**

All settings in this panel are available only if the user who has connected to the database is the administrator of RADIO Base Pro.

Other users can change only their own password.

Setting the user name when adding it to the database.

# **Add user**

Add user to open database.

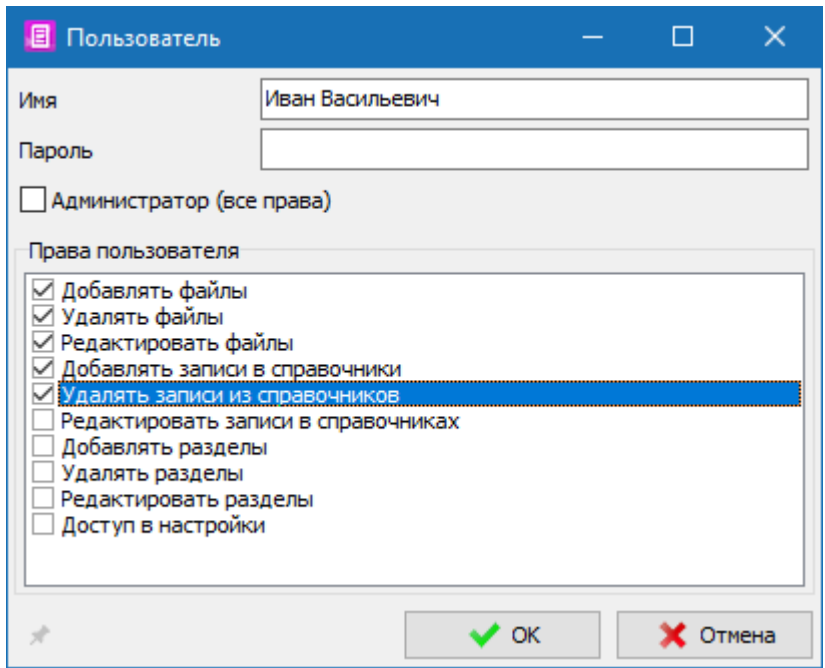

#### **Delete user**

Deleting a user from the database.

### **User properties**

View and edit permissions for the user. In the form that appears, you can assign access rights to the user.

# <span id="page-27-1"></span>**Configuration**

C:\

**Backup archive folder**

Specifies the location of the directory for saving zip data archives.

## **Options**

#### **Autosave configuration archive on exit**

On/Off autosave archive when exiting the program.

The archive is not saved if there were errors when loading the program.

#### **Automatically backup on time**

On/Off autosave the archive at the specified time after the selected time interval. The archive will be created only when the program is on, if the specified time has come.

$$
12:34:56 - +
$$
 Backup time

Archive creation time.

$$
\begin{array}{|c|c|c|c|}\n \hline\n 123 & - & + \\
\hline\n \text{Interval in days}\n \end{array}
$$

The interval in days after which a new copy of the archive will be created.

#### **Use limited number of archives**

When this option is enabled, the program will automatically delete older archives when creating new ones.

123  $- +$ **Maximum count**

The maximum number of archive files, after which the program will begin to delete older archives.

#### **No more than one archive per day**

When this option is enabled, the program will delete old archives on the same date when creating new ones.

#### **Archive data**

**Settings** Interface settings

#### **Music database**

The contents of the database and directories

#### **Actions**

#### **Save to archive**

The procedure for saving the selected data in a zip archive.

#### **Restore from archive**

The procedure for restoring previously saved data from a zip archive.

#### **Data reset**

The procedure for resetting selected data to its default state.

#### <span id="page-28-0"></span>**Import configuration**

#### **Import music base RADIO Base Pro v.2.2.x**

Importing data from a previous version of RADIO Base Pro v.2.2.x. Import is made into the current open application database, in which **all data will be deleted**. When importing, the database data from which the import is performed is saved.

# **Registration of the program**

# <span id="page-29-0"></span>**Registration of the program**

RADIO Base Pro v.3 is free and does not require a license.

# **Contact Information**

<span id="page-30-0"></span>**E-mail:**

**Technical support:** [support@radiosoft.pro](mailto:support@radiosoft.pro)

# **Homepage on the Internet:**

<https://radiosoft.pro>

**© 2023 RADIOSOFT**